「茨木っ子オンライン授業」へ、通常の学校ホームページから進めるよう設定しました。 6月8日(月)配付のお便りでお示しした方法で閲覧出来ない場合は、以下の方法をお試しください。 また、端末(ipad・タブレット・パソコンなど)を替えることで、閲覧が出来るとの話もあります。 ご不便をお掛けしますが、どうぞよろしくお願いいたします。

①学校ホームページを開き、画面右の「茨木っ子オンライン授業」をクリックする。

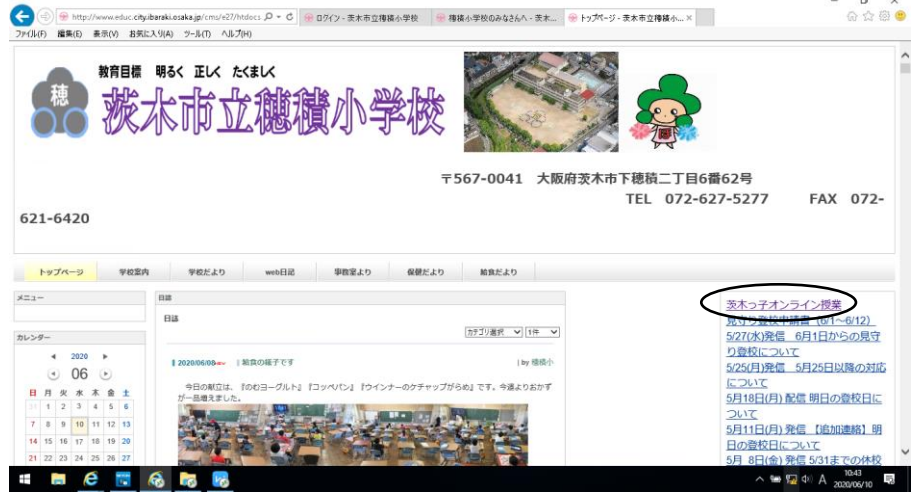

②「このサイトの閲覧を続行する(推奨されません)」などをクリックし、画面を閉じずに進む。

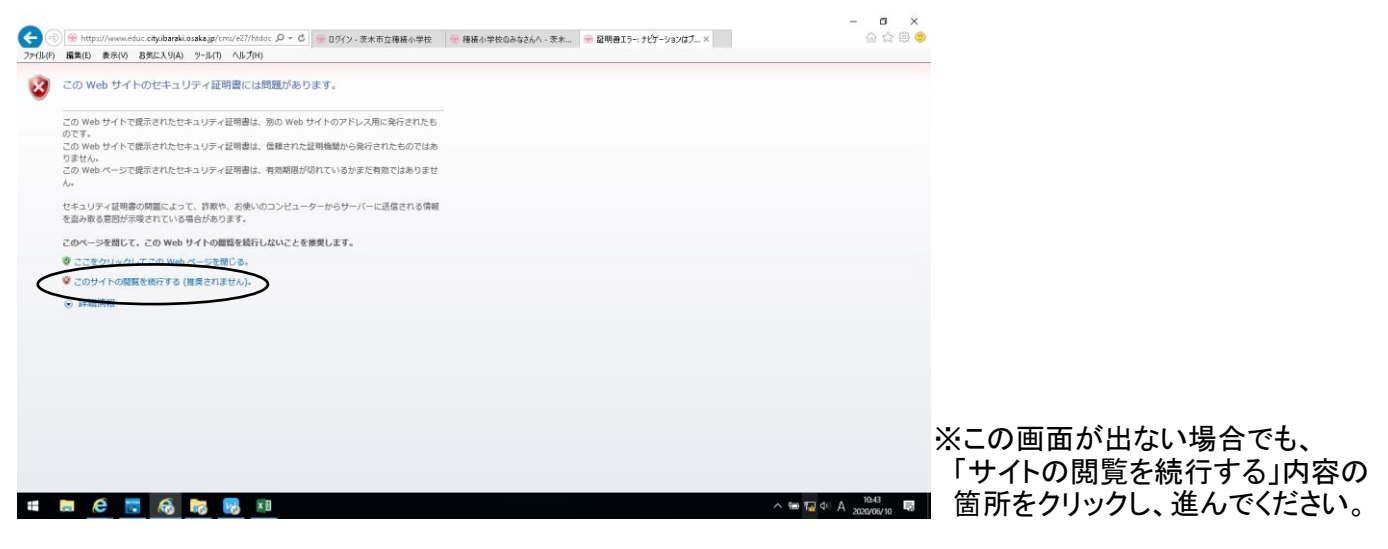

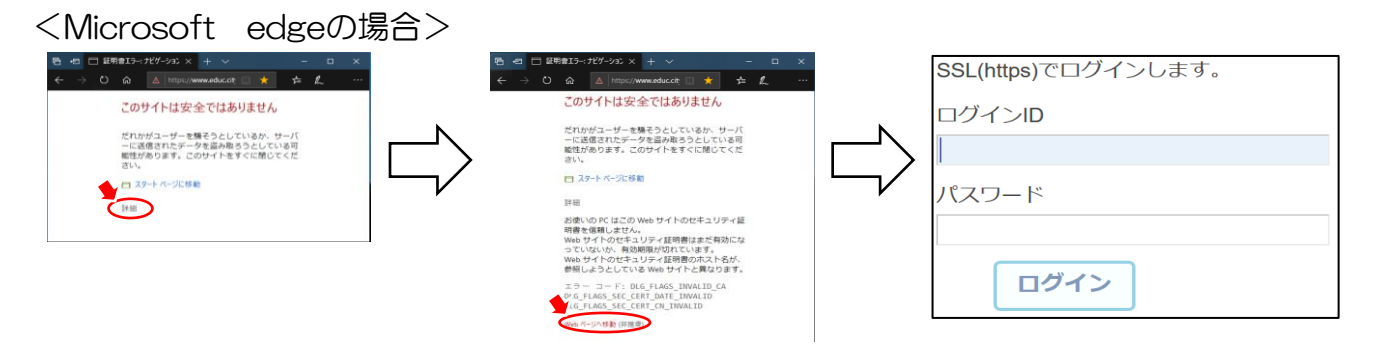

◎「詳細」→「Webページへ移動」を選択してください。

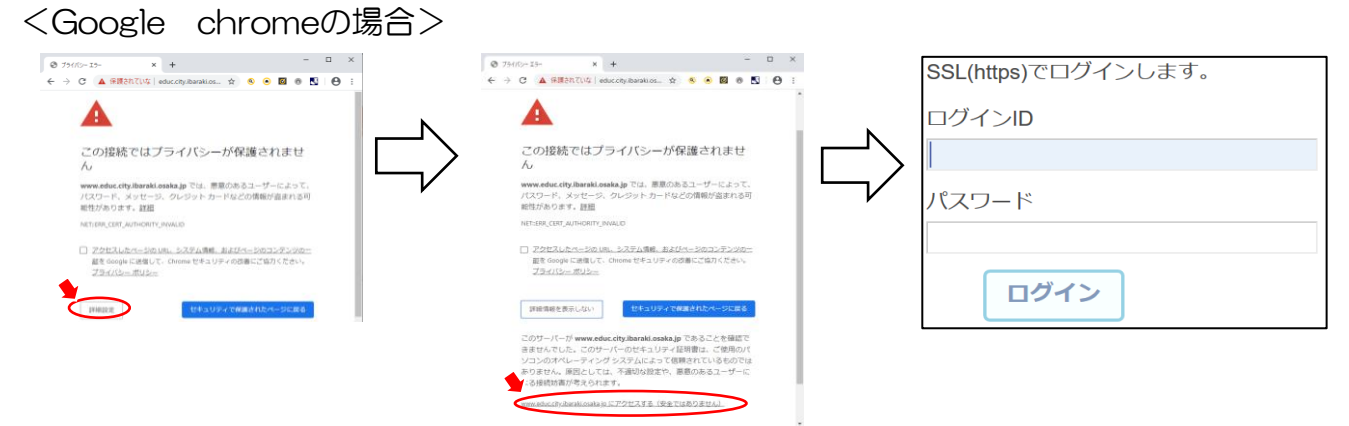

◎「詳細設定」→「www.educ.city.ibaraki.osaka.jpにアクセスする」を選択してください。

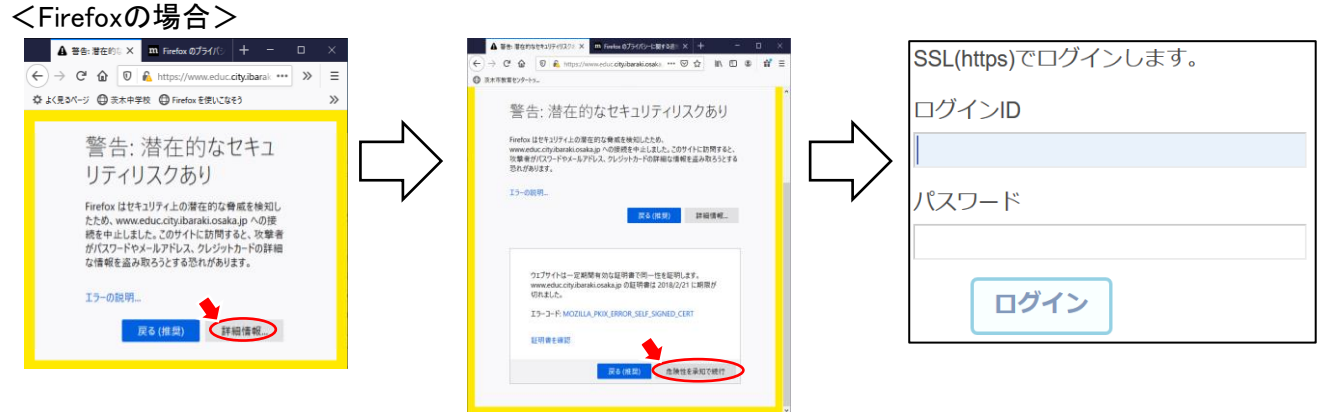

◎「詳細情報」→「危険性を承知で続行」を選択してください。

③ログインID・パスワードを入力し、ログインする。

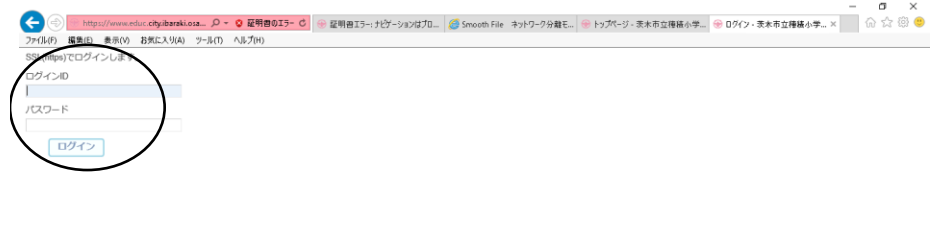

**HIGHGGG** 

 $\land \cong \boxdot \Phi$  (x)  $A \frac{1448}{2020206/10}$ 

## ④画面左の「穂積小学校のみなさんへ」をクリックする。

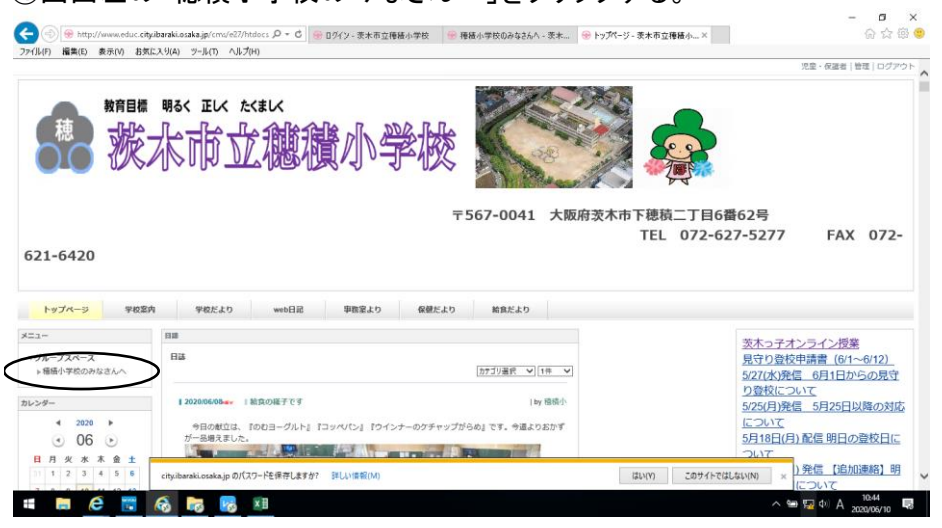

## ⑤画面真ん中にある、視聴したいタイトルをクリックする。

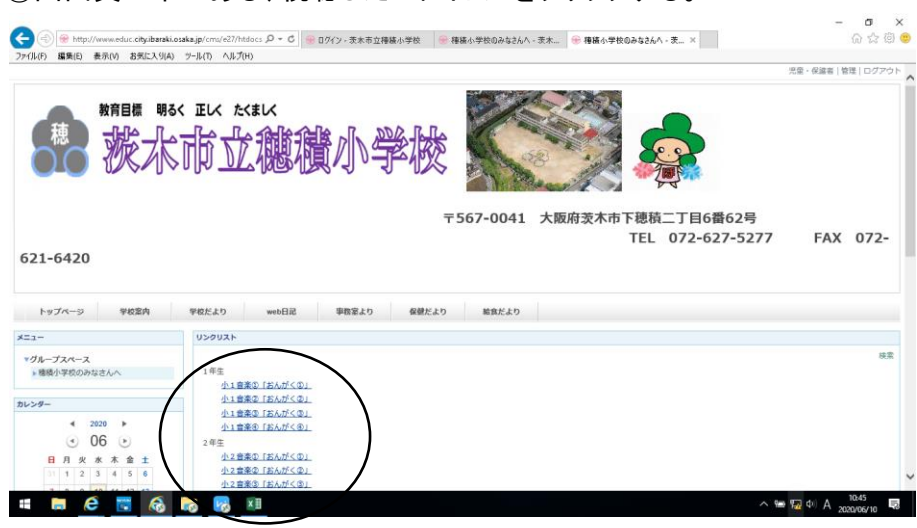